# $\frac{d\ln\ln}{d}$

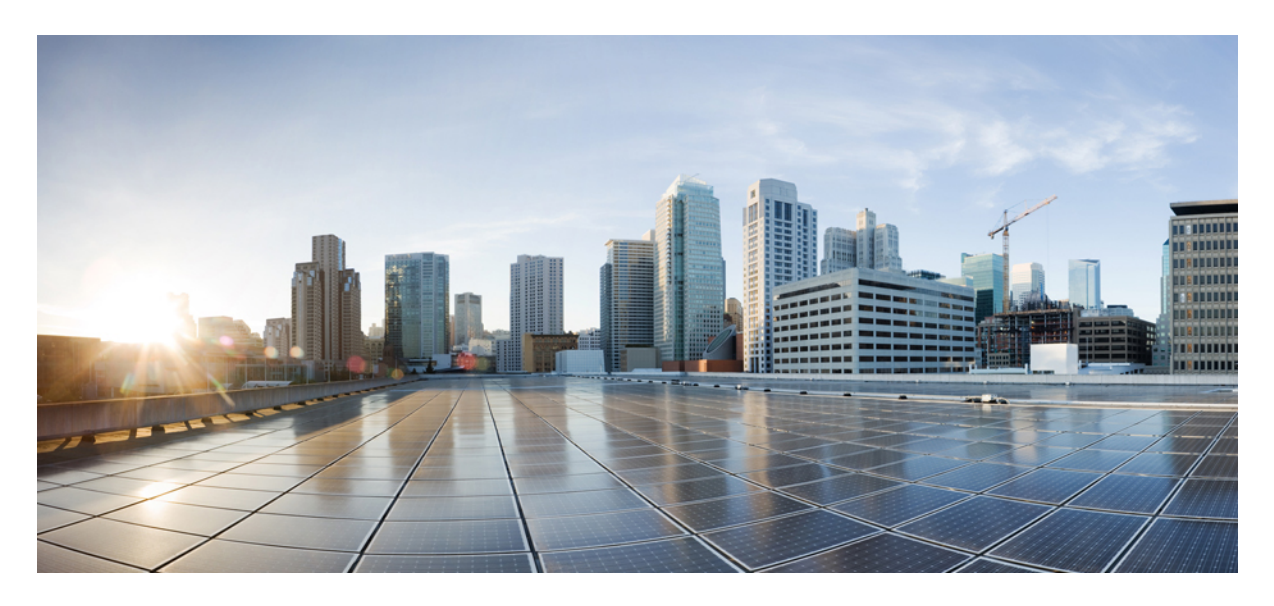

### **AnyConnect HostScan Migration 4.3.x to 4.6.x and Later**

**Migrate [AnyConnect](#page-1-0) HostScan 4.3.x to 4.6.x and Later 2** Migrate [AnyConnect](#page-1-1) HostScan 4.3.x to 4.6.x and Later **2** Fallback [AnyConnect](#page-7-0) HostScan 4.6.x or Later to 4.3.x **8** [Supporting](#page-8-0) Procedures **9**

## <span id="page-1-0"></span>**Migrate AnyConnect HostScan 4.3.x to 4.6.x and Later**

### <span id="page-1-1"></span>**Migrate AnyConnect HostScan 4.3.x to 4.6.x and Later**

This migration process is necessary when upgrading HostScan from version 4.3.x or earlier to version 4.6.x or later. It is a one-time procedure, necessary because of internal library changes that occurred with release 4.6.x and later. Migration is supported in ASDM 7.9.2 and later ASDM releases. You cannot migrate if you are running earlier versions of ASDM.

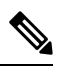

**Note**

If you have a HostScan version earlier than 4.3.05050, you must upgrade to 4.3.05050, or a later 4.3.x version, prior to starting this migration process.

Beginning with macOS Catalina release (10.15.x), the operating system will no longer support executing 32-bit binaries, which are included in HostScan package 4.3.x and earlier. End users who attempt to connect from macOS Catalina to ASA headends running HostScan package 4.3.x and earlier will not be able to successfully establish VPN connections. If a device running macOS Catalina release attempts to connect with ASA headends running HostScan package 4.3 and earlier, a posture assessment failed popup appears. Due to the above-mentioned Apple enforcement, all HostScan versions prior to 4.7.x **must** be migrated to HostScan 4.8.00175 or later .

This migration guides you through the transition of antivirus (AV), antispyware (AS), and firewall (FW) policies in 4.3.x and earlier, to the new antimalware (AM) and firewall (PFW) policies. The new policy format is needed for HostScan 4.6.x and later.

### **Before you begin**

In HostScan 4.6.x and later, the procedure to check for ANY antimalware (endpoint.am) and/or ANY personal firewall (endpoint.pfw) is now accomplished with LUA scripts. Refer to the supporting LUA [Procedures](#page-13-0) for HostScan 4.6 and Later, on page 14 section.

### **Procedure**

**Step 1** Initiate the HostScan Upgrade, making it part of the running configuration.

- a) Choose **Configuration > Remote Access VPN > Secure Desktop Manager > Host Scan Image**.
- b) Install and Enable [HostScan](#page-8-1) on the ASA.

After choosing **Apply**, the error message below appears due to the fact that existing DAP entries or LUA scripts, created when using HostScan 4.3.x or earlier, are incompatible with HostScan 4.6.x or later.

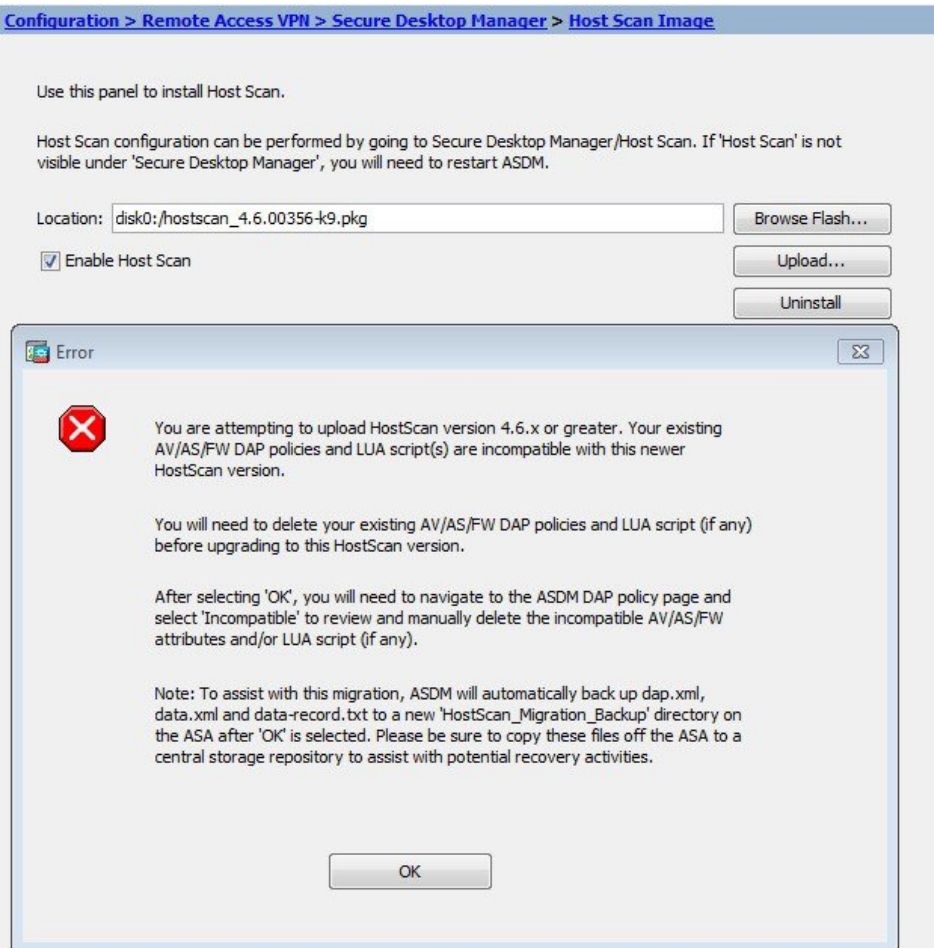

c) Select **OK**.

After acknowledging this message, the ASDM automatically backs up dap. xml, data.xml, and data-record.txt to a new Hostscan Migration Backup directory under disk0 on the ASA.

**Note** The system will not allow migration if you rename or delete these backup files.

This backup is used later in this migration process to redefine these attributes in the proper format. We recommend copying these files to a safe repository for future reference if needed.

This backup action takes place the first time a HostScan 4.6.x or later installation is attempted. Once the backup is done and backup files are present, the system surmises that you do not need to do this again.

**Step 2** Remove incompatible policies from the running configuration.

### a) Go to **Configuration > Remote Access VPN > Network (Client) Access > Dynamic Access Policies**.

An **Incompatible** action appears after attempting the update of HostScan 4.6.x or later, and when the DAP records contain incompatible AV/AS/FW endpoint attributes and LUA scripts.

b) Click **Incompatible**.

The **Incompatible Endpoint Attributes** screen displays, populated with the incompatible AV/AS/FW Endpoint Attributes and LUA scripts from all DAP records.

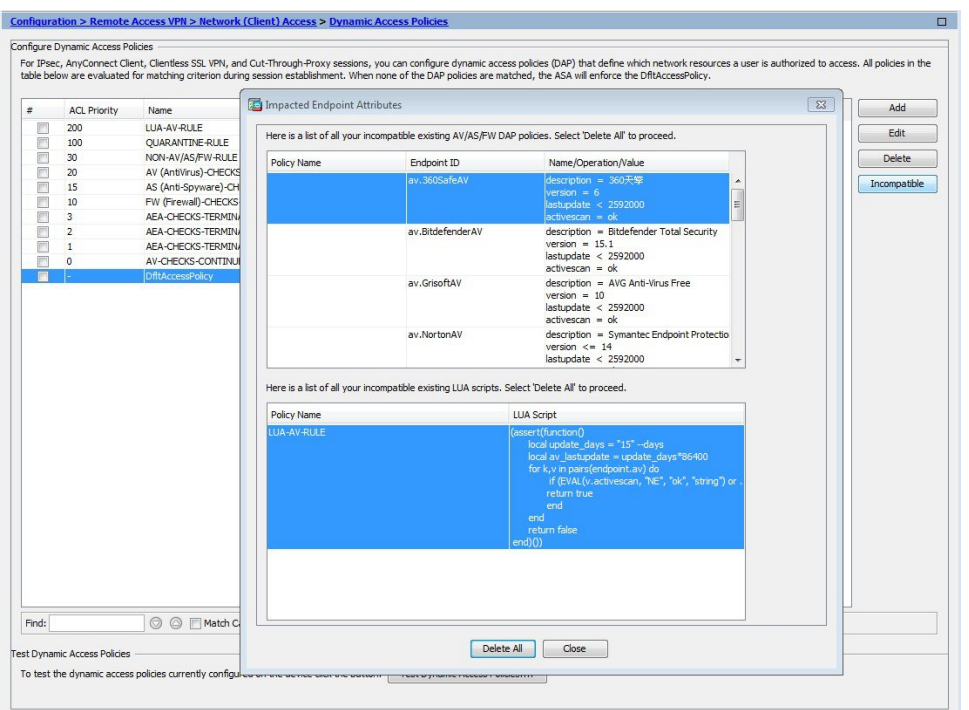

**Note** If the backup information is not available, you must repeat the upgrade initiation in the previous step.

c) Click **Delete All**.

Do not fret. Your polices have been saved in the backup. They are migrated using the backup information later in this process.

- d) Click **OK** to confirm, then **Apply**, and then **Save.**
- **Step 3** Close and restart ASDM to reset the configuration.

You must restart ASDM at this point. Do not skip this step.

**Step 4** Complete the HostScan upgrade (at Configuration > Remote Access VPN > Secure Desktop Manager > HostScan Image).

Install and Enable [HostScan](#page-8-1) on the ASA again. This time, complete the procedure including saving the configuration.

**Step 5** Close and restart ASDM to reset the configuration.

Again, you must restart ASDM at this point. Do not skip this step.

**Step 6** Determine the DAP Polices that require migration.

Go to **Configuration > Remote Access VPN > Network (Client) Access > Dynamic Access Policies** to complete the migration.

A **Migrate Policies** action appears and is enabled only when the HostScan image version is greater than or equal to 4.6.x or later. If no attributes need migration, these buttons appear, but are disabled.

- **Step 7** Migrate the DAP Policies.
	- a) Click **Migrate Policies**.

The **Migrate Endpoint Attributes** screen displays. The incompatible AV/AS/FW endpoint attributes and LUA scripts are in the top table, and the current 4.6.x and later AM/PFW migrated endpoint attributes and LUA scripts are in the bottom table.

Take note of these guidelines when migrating policies:

- The UI screen has two radio buttons: one for **Endpoint Attributes** and one for **LUA Scripts**.
- More than one DAP Name may be available in the top left drop-down menu. Make sure to map each one.
- In HostScan 4.6 and later, antimalware attributes (which are antivirus and antispyware attributes combined) are referred to as AM, and firewall attributes are referred to as PFW. For example,
	- endpoint.*av* is now endpoint.*am*
	- endpoint.*as* is also now endpoint.*am*
	- endpoint.*fw* is now endpoint.*pfw*

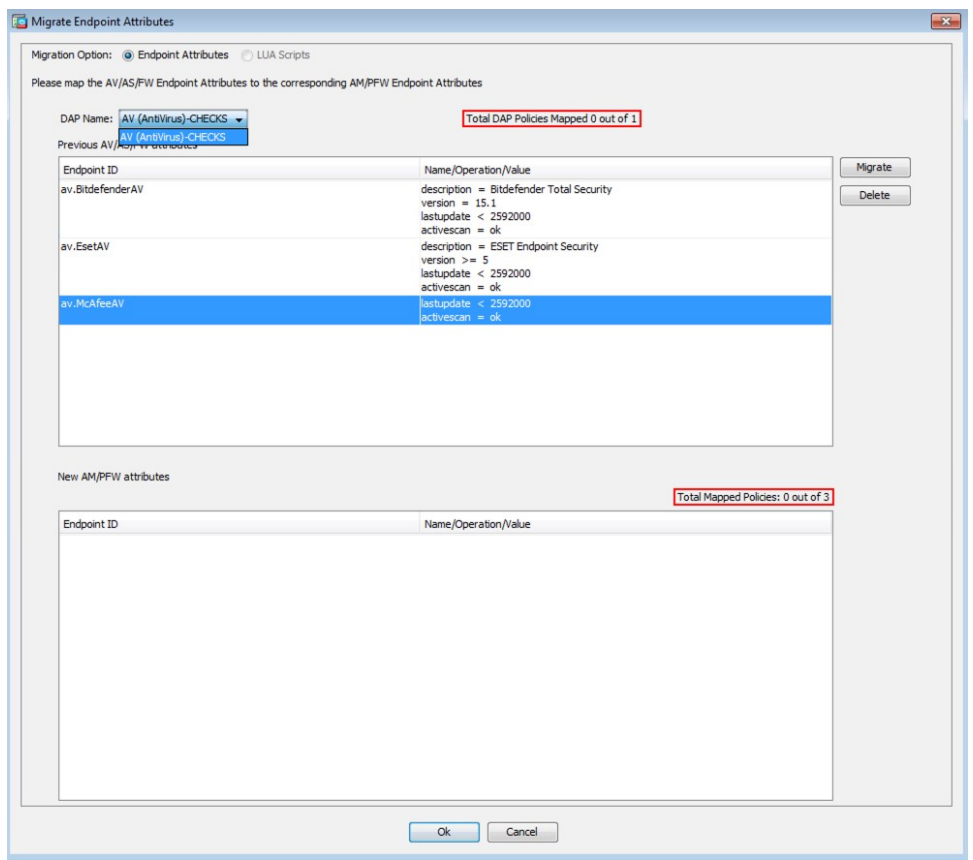

b) Migrate each attribute or all at once.

Choose an attribute or script from the top table and click **Migrate.** The Add Endpoint Attribute screen displays. Incompatible endpoint attributes and LUA scripts appear on the left. The right side shows the mapping to the proper AM/PFW attribute and LUA script in the new format.

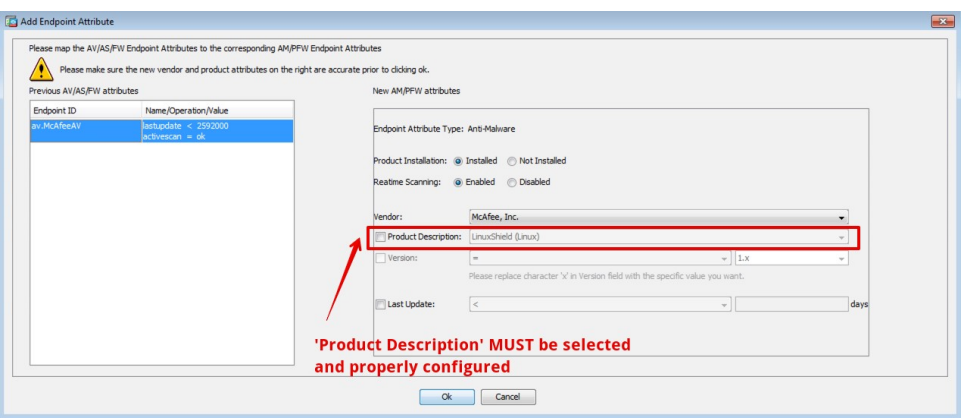

- You MUST choose **Product Description** and properly configure it to map with a specific product. If not, an incorrect Vendor/Product mapping results, causing the attribute check to not detect the antimalware. **Note**
- When using ASDM version 7.12.1 and later, an error message notifies you of an incorrect Vendor/Product mapping *unless* you choose a Product Description. **Note**
- c) Click **OK** (after choosing a Product Description).

The old attribute entry or LUA script is removed from the first table, and the new AM/PFW attribute entry or LUA script appears in the second table.

d) Click **Apply** and then **Save.**

**Step 8** Determine which advanced endpoint assessment policies require migration.

- a) Go to **Configuration > Remote Access VPN > Secure Desktop Manager > HostScan**.
- b) Choose **Launch Migration**.

The Advanced Endpoint Migration dialog box displays, listing all antivirus and antispyware policies in the top list. Mapped Rules display in the bottom list as you carry out the migration.

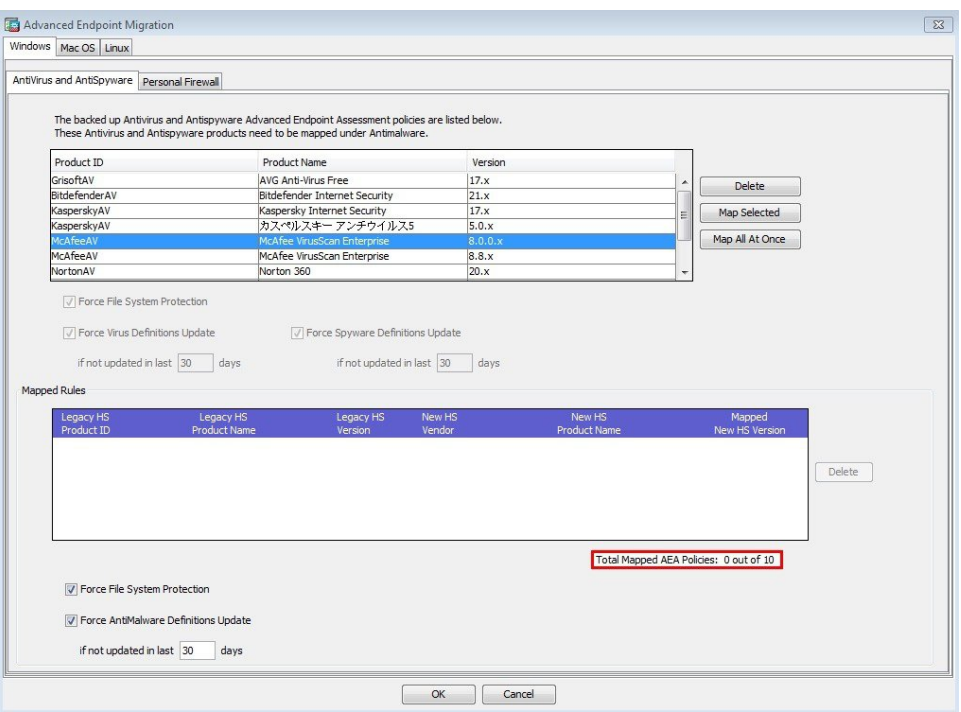

- **Step 9** Migrate the Advanced Endpoint Assessment (AEA) Policies. Repeat this step until all policies are migrated.
	- a) Choose entries from the top table and click **Map Selected**, or click **Map All At Once**.

A **Possible Mapping** dialog box displays.

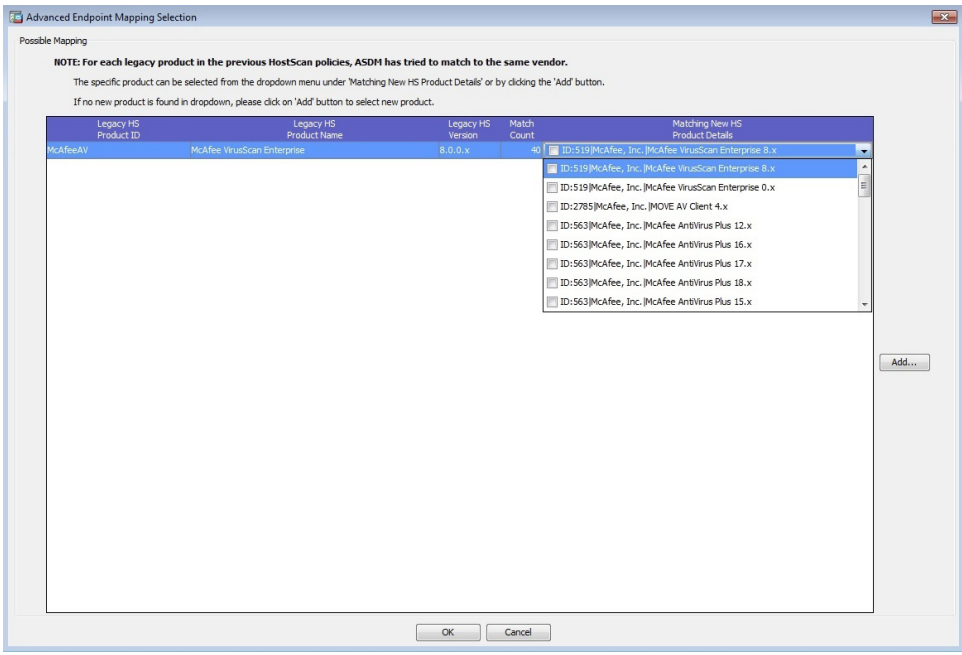

b) For each legacy product entry, choose from the drop-down list of possible **Matching New HS Product Details** to migrate the policy. Or, click **Add** to choose a policy when no possible matches are shown.

c) Click **OK** to return to the **Advanced Endpoint Migration** screen.

**Step 10** Save the migrated AEA policies.

Click **OK** to return to the **HostScan** screen, and then **Apply All.**

**Step 11** Remove and re-add any defined LUA scripts.

Existing LUA scripts will not work with HostScan 4.6.x or later. They must be manually removed from your configuration and re-added. Keep in mind the following new guidelines:

- Recreate all antivirus specifications to antimalware specifications by changing **endpoint.av** to **endpoint.am**.
- Recreate all antispyware specifications to antimalware specifications by changing **endpoint.as** to **endpoint.am**.
- Recreate all firewall specifications by changing **endpoint.fw** to **endpoint.pfw**.
- Use LUA Script for 'ANY' Antimalware [\(endpoint.am\)](#page-13-1) with Last Update, on page 14 to check for ANY antimalware (endpoint.am) or LUA Script for 'ANY' Personal [Firewall,](#page-13-2) on page 14 to check for ANY firewall (endpoint.pfw).

Refer to the supporting LUA procedures to update your scripts.

<span id="page-7-0"></span>**Step 12** Migration is complete. You must close and restart ASDM to reset the configuration.

### **Fallback AnyConnect HostScan 4.6.x or Later to 4.3.x**

These files contain the configuration and policies that were in place when running the older HostScan release. They were created and saved in the disk0/HostScan\_Migration\_Backup directory when you installed the newer HostScan release.

This procedure guides you through a fallback to your previous HostScan release of 4.3.x or earlier. It restores the antivirus (AV), antispyware (AS), and firewall (FW) policies that were in place before attempting a migration to HostScan 4.6.x or later.

#### **Before you begin**

In order to be able to fallback to the earlier HostScan release, you must have the following backup files.

```
dap-bkp.xml
data-bkp.xml
data-record-bkp.txt
```
#### **Procedure**

**Step 1** Save the configuration and policies that were associated with the older HostScan release from the backup directory.

These are the configuration and policies that were in place before you upgraded. They were created when you initially installed the newer HostScan release. They are necessary to restore your appliance to its previous state.

- a) Go to **Tools > File Management**.
- b) Copy the dap-bkp.xml, data-bkp.xml and data-record-bkp.txt from the HostScan\_Migration\_Backup folder under disk0 on the ASA to your local system.
- c) Delete the HostScan\_Migration\_Backup folder under disk0 on the ASA.
- **Step 2** Uninstall the newer release of HostScan, 4.6.x or later.
- a) In ASDM, navigate to **Configuration > Remote Access VPN > Secure Desktop Manager > Host Scan Image** to uninstall HostScan.
- b) Click **Uninstall**, and then **Yes** to confirm.

Allow this to finish,and then restart ASDM before proceeding.

- **Step 3** Save any configuration and policies that are associated with this now uninstalled, newer version of HostScan.
	- a) Go to **Tools > File Management**.
	- b) Rename disk0:/dap.xml to dap-new.xml.
	- c) Rename disk0:/sdesktop/data.xml to data-new.xml.

These files, containing configuration and polices for the newer release, can be used to restore any new or migrated definitions you had put in place, and may want to go back to in the future.

**Step 4** Install and Enable [HostScan](#page-8-1) on the ASA to which you are falling back.

Allow this to finish and restart ASDM before proceeding.

- **Step 5** Restore the back-up configuration and policies.
	- a) Rename the saved dap-bkp. xml on your local system to dap. xml.
	- b) Rename the saved data-bkp. xml on your local system to data. xml.
	- c) Navigate to **Tools > File Management**.
	- d) Copy the dap.xml on your local system to disk0 on the ASA.
	- e) Copy the data.xml on your local system to disk0:/sdesktop/ on the ASA.
	- f) Copy the DAP CLI from the  $data-record-bkp.txt$  and execute it on the ASA.
- <span id="page-8-0"></span>**Step 6** Close and restart ASDM.

You must do this to finish the process.

### <span id="page-8-1"></span>**Supporting Procedures**

### **Install and Enable HostScan on the ASA**

Use this procedure to upload, or upgrade, and enable a new HostScan image on the ASA. This image can enable the HostScan functionality for AnyConnect.

You can specify a standalone HostScan package.

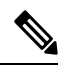

You do not need to restart the security appliance after you install or upgrade HostScan; however, you must exit and restart Adaptive Security Device Manager (ASDM) to access Secure Desktop Manager. **Note**

### **Before you begin**

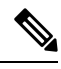

If you are attempting to upgrade to HostScan version 4.6.x or later from a 4.3.x version or earlier, you will receive an error message due to the fact that all existing AV/AS/FW DAP policies and LUA script(s) that you have previously established are incompatible with HostScan 4.6.x or later. **Note**

You must perform a one-time migration procedure to adapt your configuration. This procedure involves leaving this dialog box to migrate your configuration for compatibility with HostScan 4.6.x and later before saving this configuration. Abort this procedure and refer to the [AnyConnect](https://www.cisco.com/c/en/us/td/docs/security/asa/migration/guide/HostscanMigration43x-46x.html) HostScan 4.3.x to 4.6.x or Later Migration Guide for detailed instructions. Briefly, migration involves navigating to the ASDM DAP policy page to review and manually delete the incompatible AV/AS/FW attributes, and then reviewing and rewriting LUA scripts.

### **Procedure**

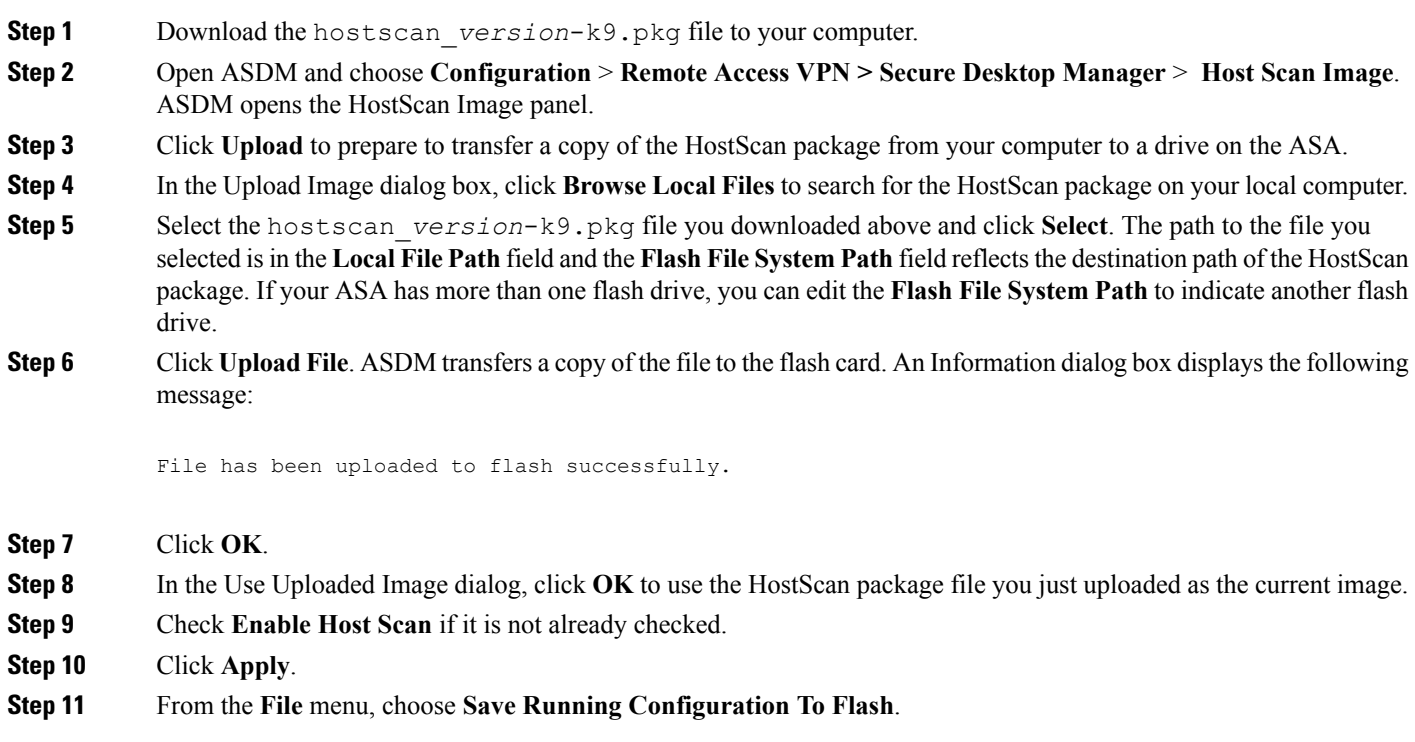

### <span id="page-9-0"></span>**Endpoint Attribute Definitions**

The following endpoint selection attributes are available for DAP use.The Attribute Name field shows you how to enter each attribute name in a LUA logical expression, used in the Advanced area in Dynamic Access Policy Selection Criteria pane. The *label* variable identifies the application, filename, process, or registry entry.

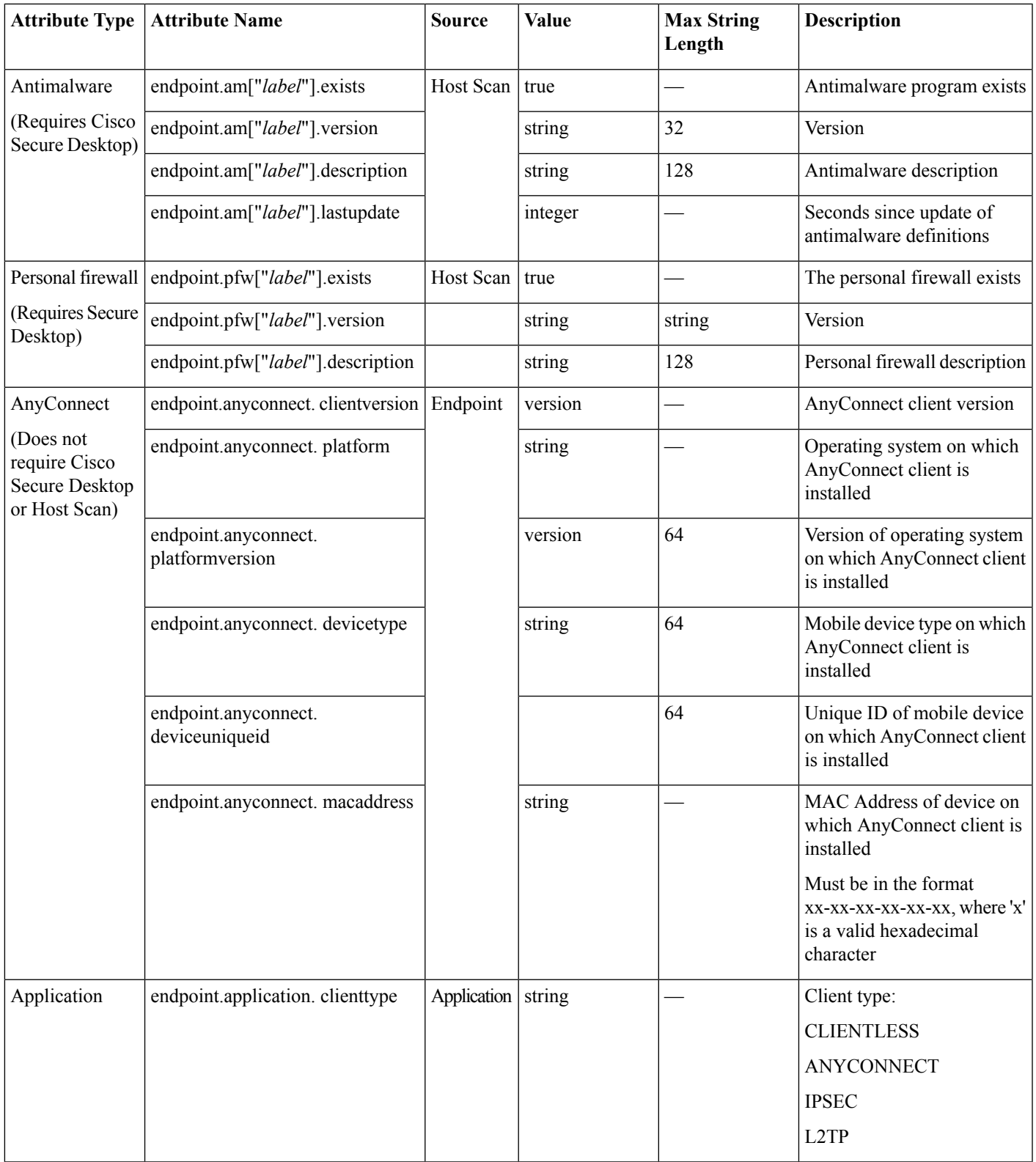

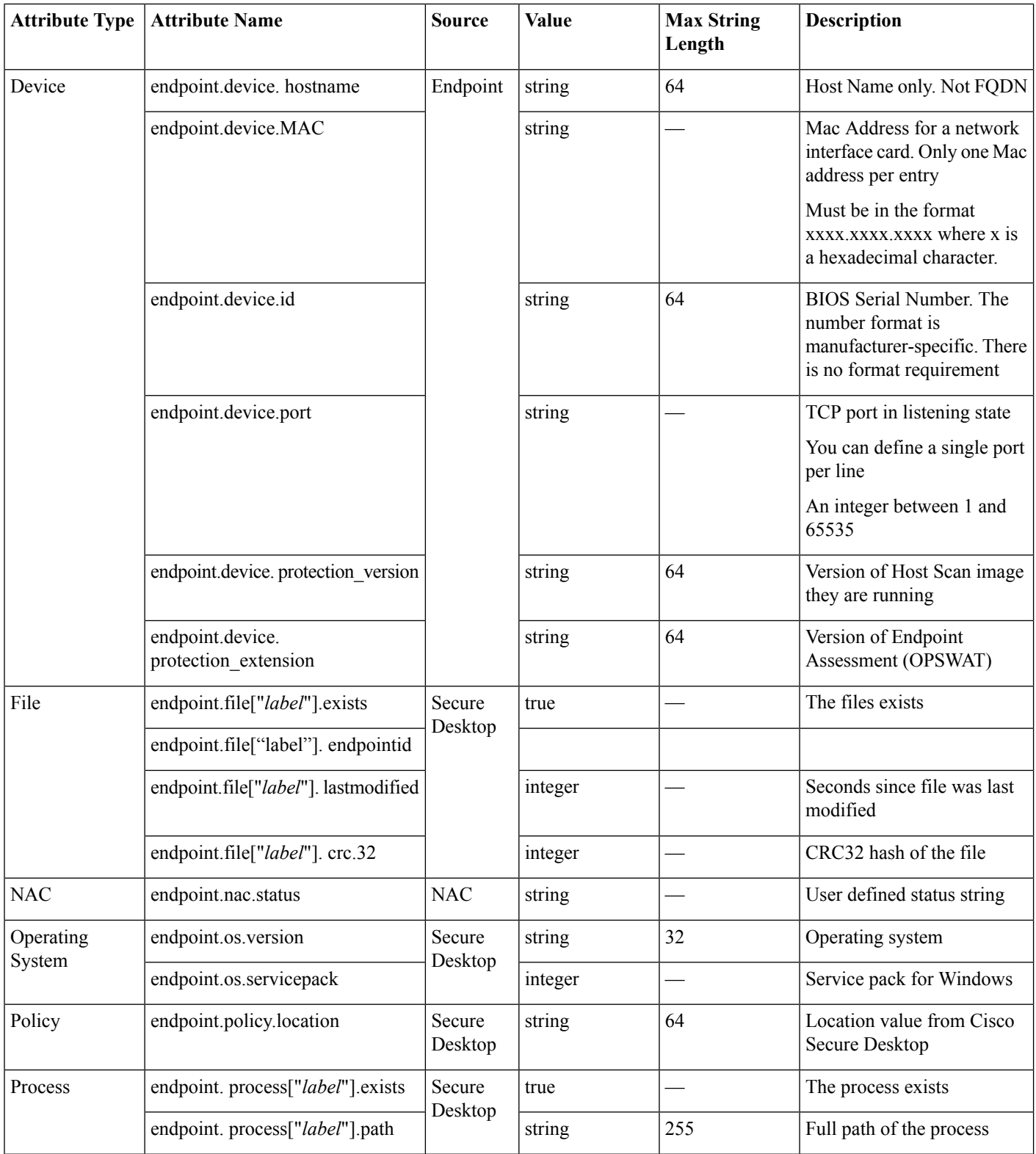

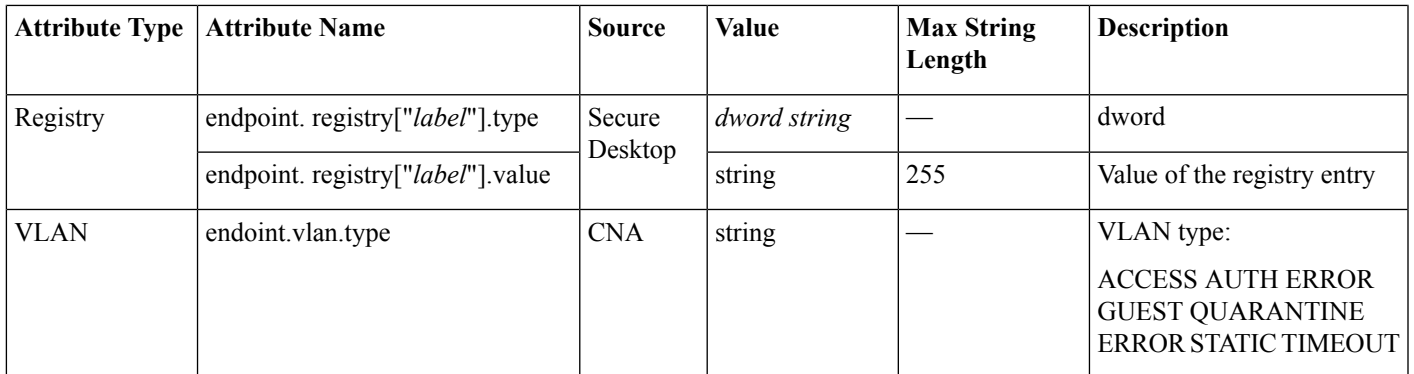

### **Create Additional DAP Selection Criteria in DAP Using LUA**

This section provides information about constructing logical expressions for AAA or endpoint attributes. Be aware that doing so requires sophisticated knowledge of LUA. You can find detailed LUA programming information at [http://www.lua.org/manual/5.1/](http://www.lua.org/manual/5.1/manual.html) [manual.html.](http://www.lua.org/manual/5.1/manual.html)

In the Advanced field you enter free-form LUA text that represents AAA and/or endpoint selection logical operations. ASDM does not validate text that you enter here; it just copies this text to the DAP policy file, and the ASA processes it, discarding any expressions it cannot parse.

This option is useful for adding selection criteria other than what is possible in the AAA and endpoint attribute areas above. For example, while you can configure the ASA to use AAA attributes that satisfy any, all, or none of the specified criteria, endpoint attributes are cumulative, and must all be satisfied. To let the security appliance employ one endpoint attribute or another, you need to create appropriate logical expressions in LUA and enter them here.

The following sections provide detailed explanations of creating LUA EVAL expressions, as well as examples.

- Syntax for Creating LUA EVAL [Expressions,](#page-12-0) on page 13
- <span id="page-12-0"></span>• Examples of DAP EVAL [Expressions,](#page-16-0) on page 17
- [Additional](#page-14-0) LUA Functions, on page 15

### **Syntax for Creating LUA EVAL Expressions**

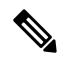

If you must use Advanced mode, we recommend that you use EVAL expressions whenever possible for reasons of clarity, which makes verifying the program straightforward. **Note**

EVAL(<*attribute*> , <comparison>, {<*value*> | <*attribute*>}, [<type>])

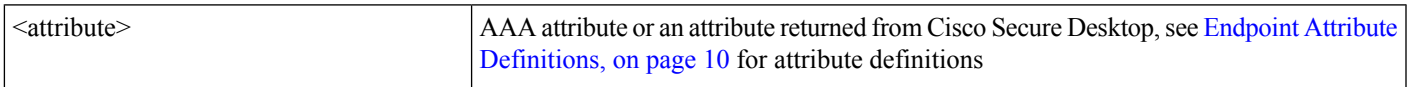

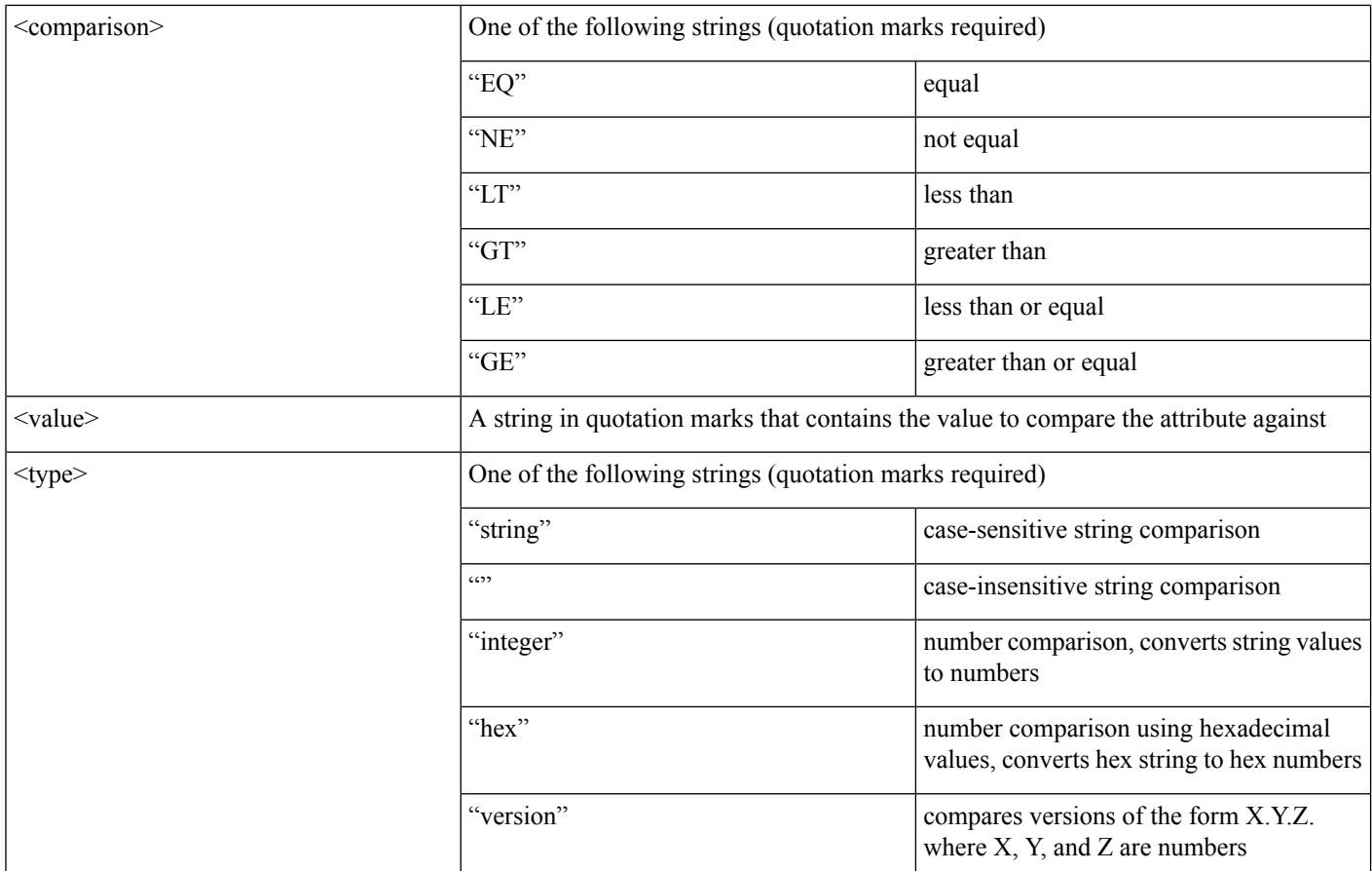

### <span id="page-13-1"></span><span id="page-13-0"></span>**LUA Procedures for HostScan 4.6 and Later**

### **LUA Script for 'ANY' Antimalware (endpoint.am) with Last Update**

Use the following LUA script to check for 'ANY' antimalware product/vendor (endpoint.am). Modifications may apply to accommodate a different Last Update interval. The following example shows how a Last Update must have been performed in <30 days (noted as 2592000 seconds).

```
assert(function()
  for k,v in pairs(endpoint.am) do
    if(EVAL(v.activescan, "EQ", "ok", "string")and EVAL (v.lastupdate, "LT", "2592000", "integer"))
     then
             return true
         end
  end
  return false
end)()
```
### **LUA Script for 'ANY' Personal Firewall**

Use the following LUA script to check for 'ANY' firewall product/vendor (endpoint.pfw):

```
assert(function()
    for k,v in pairs(endpoint.pfw) do
        if (EVAL(v.enabled, "EQ", "ok", "string")) then
```

```
return true
         end
    end
    return false
end)()
```
### <span id="page-14-0"></span>**Additional LUA Functions**

When working with dynamic access policies, you might need additional flexibility of match criteria. For example, you might want to apply a different DAP based on the following:

- CheckAndMsg is a LUA function that you can configure DAP to call. It generates a user message based on a condition.
- Organizational Unit (OU) or other level of the hierarchy for the user object.
- Group names that follow a naming convention with many possible matches might require the ability to use a wildcard.

You can accomplish this flexibility by creating a LUA logical expression in the Advanced section of the DAP pane in ASDM.

### **The DAP CheckAndMsg Function**

The ASA displays the message to the user only when the DAP record containing the LUA CheckAndMsg function is selected and results in a connection termination.

The syntax of the CheckAndMsg function follows:

CheckAndMsg(value, "<message string if value is true>", "<message string if value if false>")

Be aware of the following when creating CheckAndMsg functions:

- CheckAndMsg returns the value passed in as its first argument.
- Use the EVAL function as the first argument if you do not want to use string comparison. For example:

(CheckAndMsg((EVAL(...)) , "true msg", "false msg"))

CheckandMsg returns the result of the EVAL function, and the security appliance uses it to determine whether to choose the DAP record. If the record is selected and results in termination, the security appliance displays the appropriate message.

#### **OU-Based Match Example**

DAP can use many attributes returned from an LDAP server in a logical expression. See the DAP trace section for example output of this, or run a debug dap trace.

The LDAP server returns the user Distinguished Name (DN). This implicitly identifies where in the directory the user object is located. For example, if the user DN is CN=Example User, OU=Admins, dc=cisco, dc=com, this user is located in OU=Admins,dc=cisco,dc=com. If all administrators are in this OU, or any container below thislevel, you can use a logical expression to match this criteria as follows:

```
assert(function()
   if ( (type(aaa.ldap.distinguishedName) == "string") and
        (string.find(aaa.ldap.distinguishedName, "OU=Admins,dc=cisco,dc=com$") ~= nil) ) then
       return true
   end
   return false
end)()
```
In this example, the string.find function allows for a regular expression. Use the \$ at the end of the string to anchor this string to the end of the distinguishedName field.

#### **Group Membership Example**

You can create a basic logical expression for pattern matching of AD group membership. Because users can be members of multiple groups, DAP parses the response from the LDAP server into separate entries in a table. You need an advanced function to accomplish the following:

- Compare the memberOf field as a string (in the event the user belongs to only one group).
- Iterate through each returned memberOf field if the returned data is of type "table."

The function we have written and tested for this purpose is shown below. In this example, if a user is a member of any group ending with "-stu," they match this DAP.

```
assert(function()
  local pattern = "-stu$"
   local attribute = aaa.ldap.memberOf
   if ((type(attribute) == "string") and
       (string.find(attribute, pattern) ~= nil)) then
      return true
   elseif (type(attribute) == "table") then
       local k, v
       for k, v in pairs(attribute) do
           if (string.find(v, pattern) \sim= nil) then
              return true
           end
       end
   end
  return false
end)()
```
### **Deny Access Example**

You can use the following function to deny access in the absence of an antimalware program. Use it with a DAP that has Action set to terminate.

```
assert(
    function()
for k,v in pairs(endpoint.am) do
        if (EVAL(v.exists, "EQ", "true", "string")) then
            return false
        end
    end
    return CheckAndMsg(true, "Please install antimalware software before connecting.", nil)
end)()
```
#### If a user lacking an antimalware program attempts to log in, DAP displays the following message:

```
Please install antimalware software before connecting.
```
### <span id="page-16-0"></span>**Examples of DAP EVAL Expressions**

Study these examples for help in creating logical expressions in LUA:

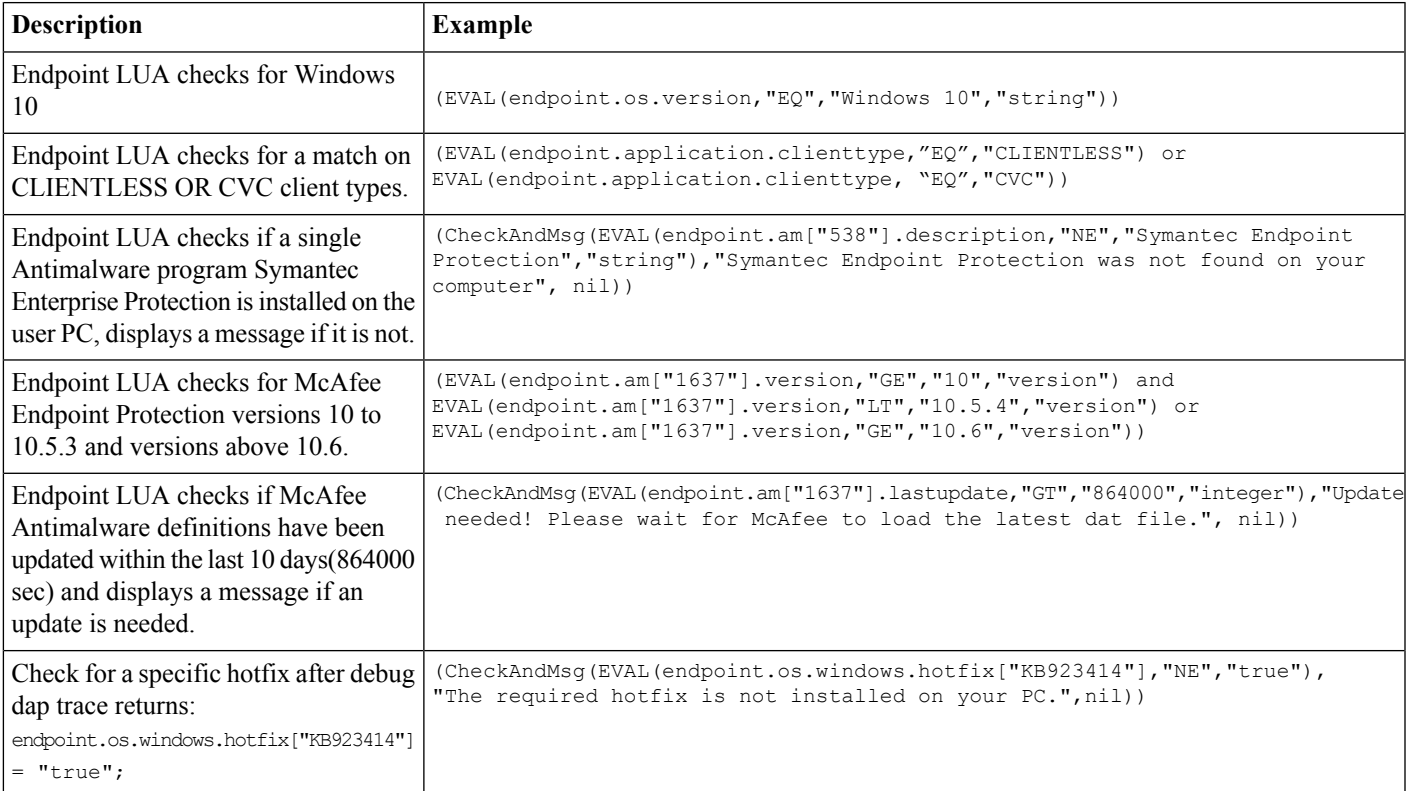

### **Check for Antimalware Programs and Provide Messages**

You can configure messages so that the end users are aware of and able to fix problems with their antimalware software. If access is allowed, the ASA displays all messages generated in the process of DAP evaluation on the portal page. If access is denied, the ASA collects all messages for the DAP that caused the "terminate" condition and displays them in the browser on the logon page.

The following example shows how to use this feature to check on the status of Symantec Endpoint Protection.

**1.** Copy and paste the following LUA expression into the Advanced field of the Add/Edit Dynamic Access Policy pane (click the double arrow on the far right to expand the field).

```
(CheckAndMsg(EVAL(endpoint.am["538"].description,"EQ","Symantec Endpoint Protection","string") and
EVAL(endpoint.am["538"].activescan,"NE","ok","string") "Symantec Endpoint Protection is disabled. You must
enable before being granted access", nil))
```
- **2.** In that same Advanced field, click the **OR** button.
- **3.** In the Access Attributes section below, in the leftmost tab, Action**,** click **Terminate**.
- **4.** Connect from a PC that has Symantec Endpoint Protection installed, but has Symantec Endpoint Protection disabled. The expected result is that the connection is not allowed and that the user will be presented the message "Symantec Endpoint Protection is disabled. You must enable before being granted access."

### **Check for Antimalware Programs and Definitions Older than 2 Days**

This example checks for the presence of the Symantec and McAfee antimalware programs, and whether the virus definitions are older than 2 days (172,800 seconds). If the definitions are older than 2 days, the ASA terminates the session with a message and links for remediation. To accomplish this task, perform the following steps.

**1.** Copy and paste the following LUA expression into the Advanced field of the Add/Edit Dynamic Access Policy pane:

```
(CheckAndMsg(EVAL(endpoint.am["538"].description,"EQ","Symantec Endpoint Protection","string") and
EVAL(endpoint.am["538"].lastupdate,"GT","172800","integer"), "Symantec Endpoint Protection Virus Definitions
 are Out of Date. You must run LiveUpdate before being granted access", nil)) or
(CheckAndMsg(EVAL(endpoint.am["1637"].description,"EQ","McAfee Endpoint Security","string") and
EVAL(endpoint.am["1637"].lastupdate,"GT","172800","integer"), "McAfee Endpoint Security Virus Definitions
are Out of Date. You must update your McAfee Virus Definitions before being granted access", nil))
```
- **2.** In that same Advanced field, click **AND**.
- **3.** In the Access Attributes section below, in leftmost tab Action, click **Terminate**.
- **4.** Connect from a PC that has Symantec and McAfee antimalware programs with versions that are older than 2 days.

The expected result is that the connection is not allowed and that the user is presented a message that the virus definitions are out of date.

© 2017–2018 Cisco Systems, Inc. All rights reserved.

aludu CISCO.

Cisco Systems, Inc. San Jose, CA 95134-1706 USA

**Americas Headquarters Asia Pacific Headquarters Europe Headquarters** CiscoSystems(USA)Pte.Ltd. Singapore

CiscoSystemsInternationalBV Amsterdam,TheNetherlands

Cisco has more than 200 offices worldwide. Addresses, phone numbers, and fax numbers are listed on the Cisco Website at www.cisco.com/go/offices.